## **Tolland County 4-H Fair Online Entry Instructions**

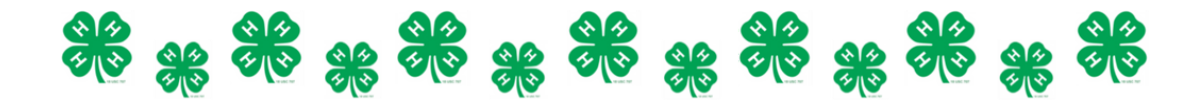

The Tolland County 4-H Fair online entry site is now open. We will be accepting both online entries and paper entries, however we strongly encourage youth to register via our online entries site. To register for the fair using Blue Ribbon Entries, use the link below and follow the instructions!

## *Register here:*

https://s.uconn.edu/tc4hfairentryforms

## *How to Register:*

1.Click the blue "Create Account" button at the top of the screen. A new account must be made yearly.

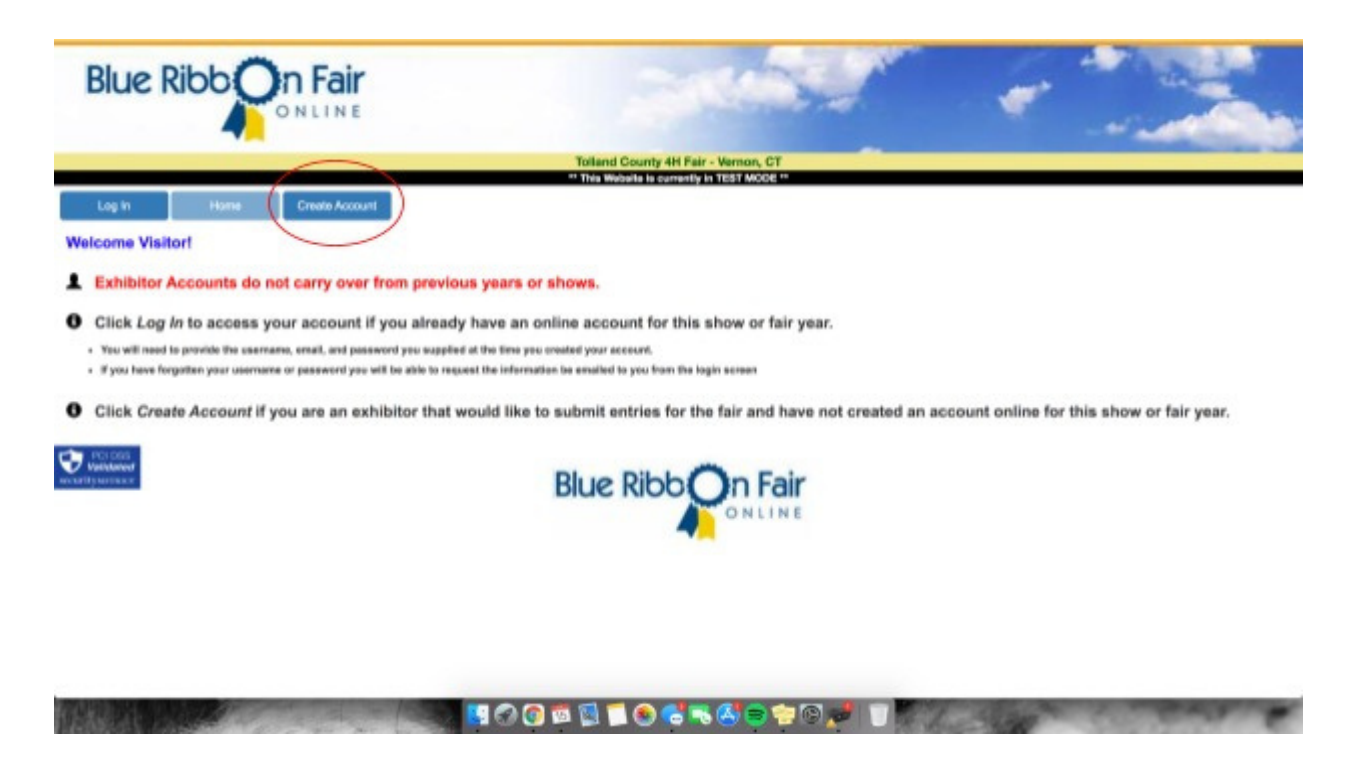

2. Enter your personal information to complete your account set up, and hit "save account" at the bottom of the screen. Once you do this, accept the terms of service to finish setting up your account.

3. You are now logged into your exhibitor account. From here you can edit your account information, register entries for the fair, and review your entries.

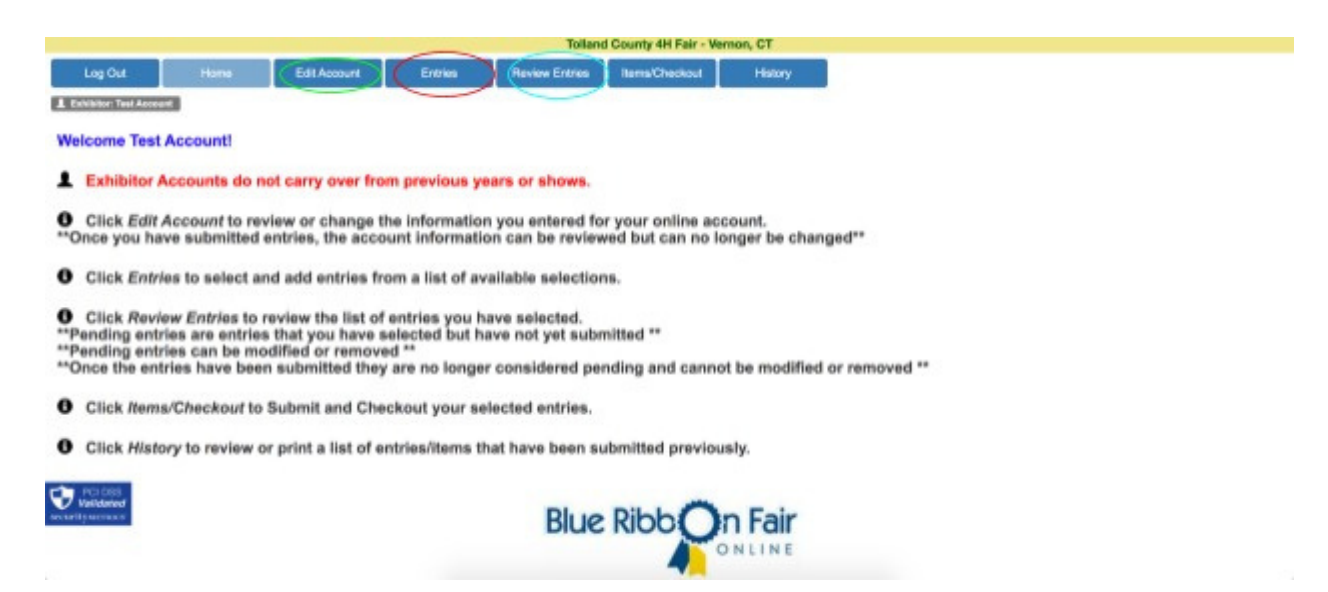

4. To register for the fair, select the blue "Entries"button at the top of the page. This button is circled in red in the above image.

5. Using the drop down menu, select the class(es) youwish to register an entry in.

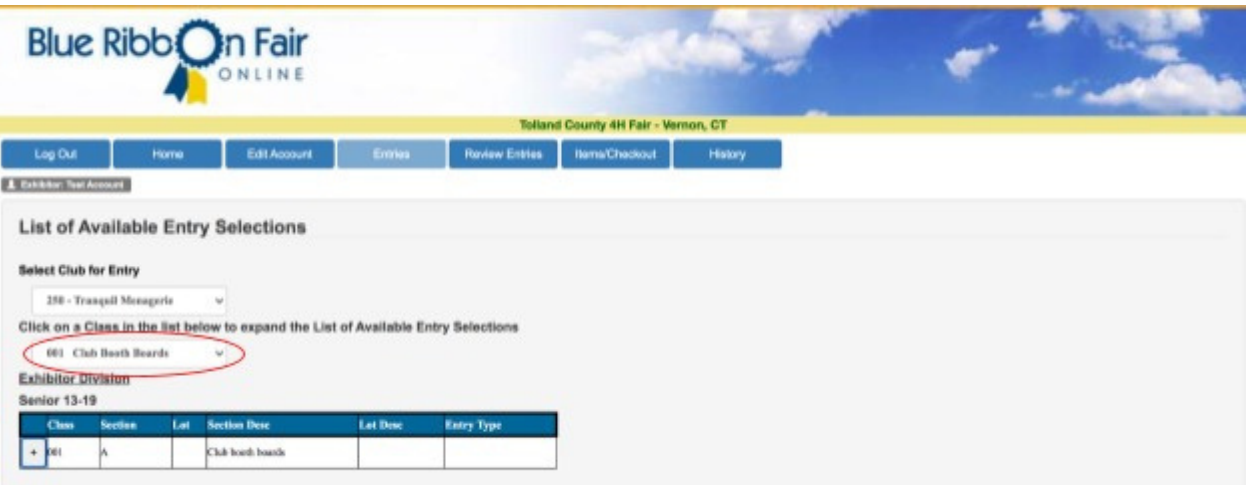

6. Select the "+" in the grid to view available sections and lot numbers for the class you have chosen.

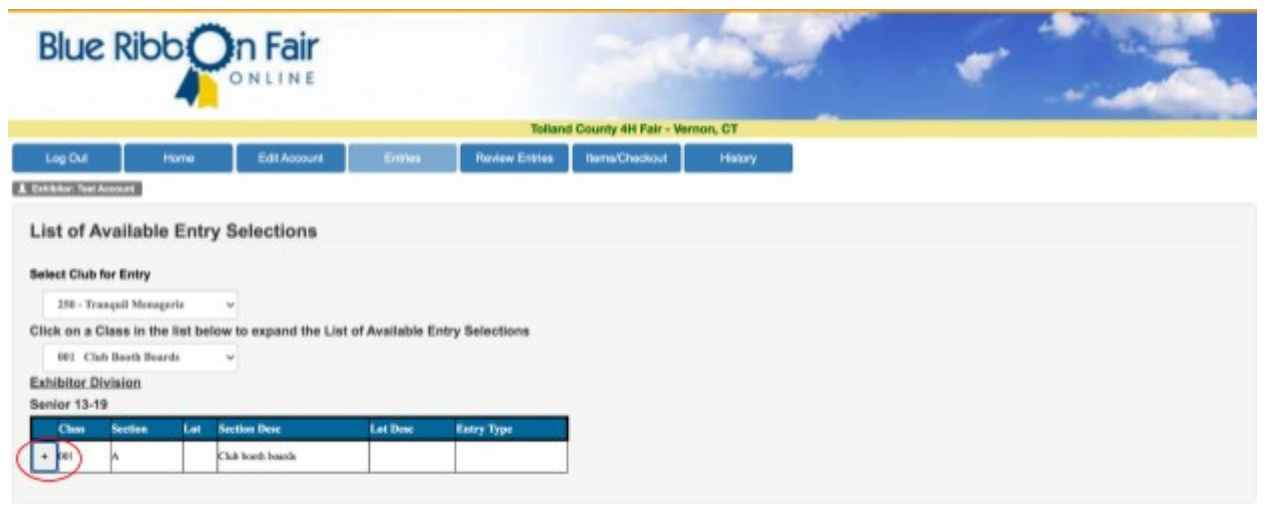

7. Select "add" for the appropriate section and lot you wish to register for.

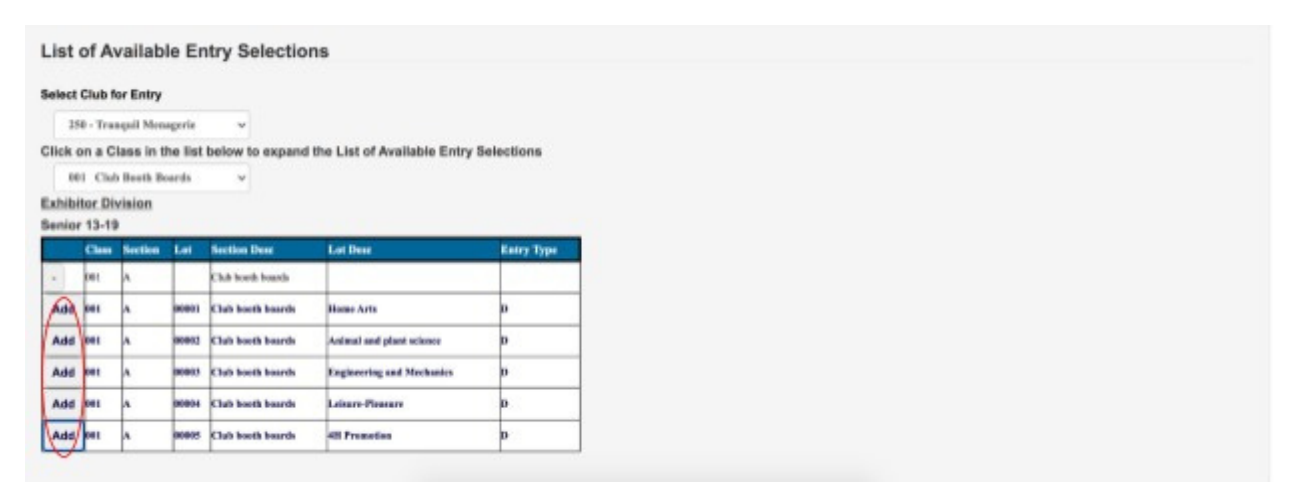

8. Select "save entry" after entering the required information (which have \*). Keep in mind, different classes will have different required fields (i.e. livestock classes will require animal name, DOB, tattoo number to be indicated on this screen). You will not be able to save entries if all required fields are not filled out!

- Use tattoo/ear tag field for all animal ids, including RFID numbers
- The more detailed you can be with your entry description the better. Add specific breed or animal description in entry comment field.
- Please make sure to register for showmanship and written knowledge test for each class

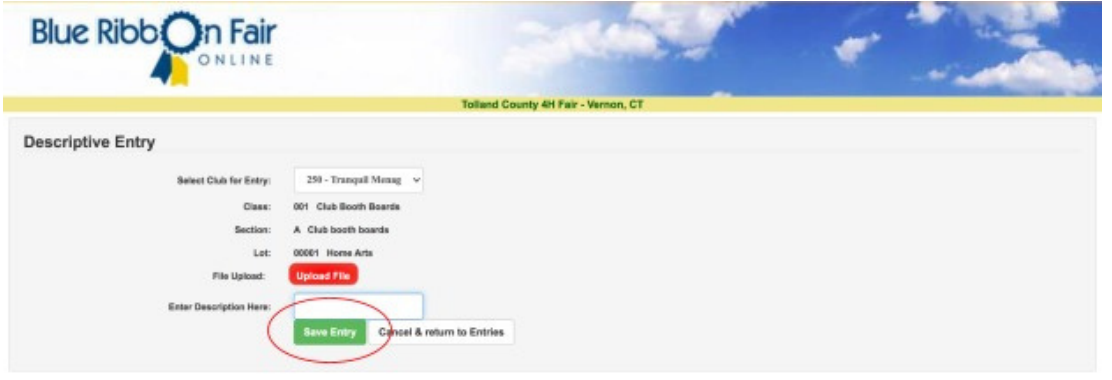

9. Repeat these steps until you have completed all of your entries. Online entries are for livestock and small engine projects.

10. Once you have added all of your entries, select the blue "Review Entries" button to double check your registrations. Once you submit your entries, you will not be able to edit them again, so be sure all the information is correct before moving on to the next step!

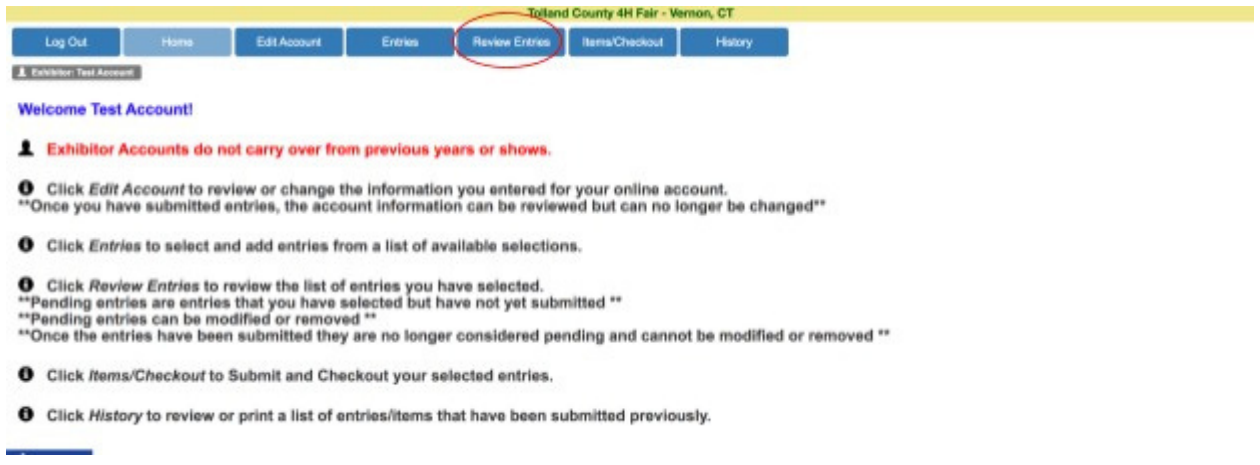

11.Select "Items/Checkout," next to the review entries button, after you have double checked all your entries, and then hit "Submit" at the bottom of the screen. 1 Entities: Test Account

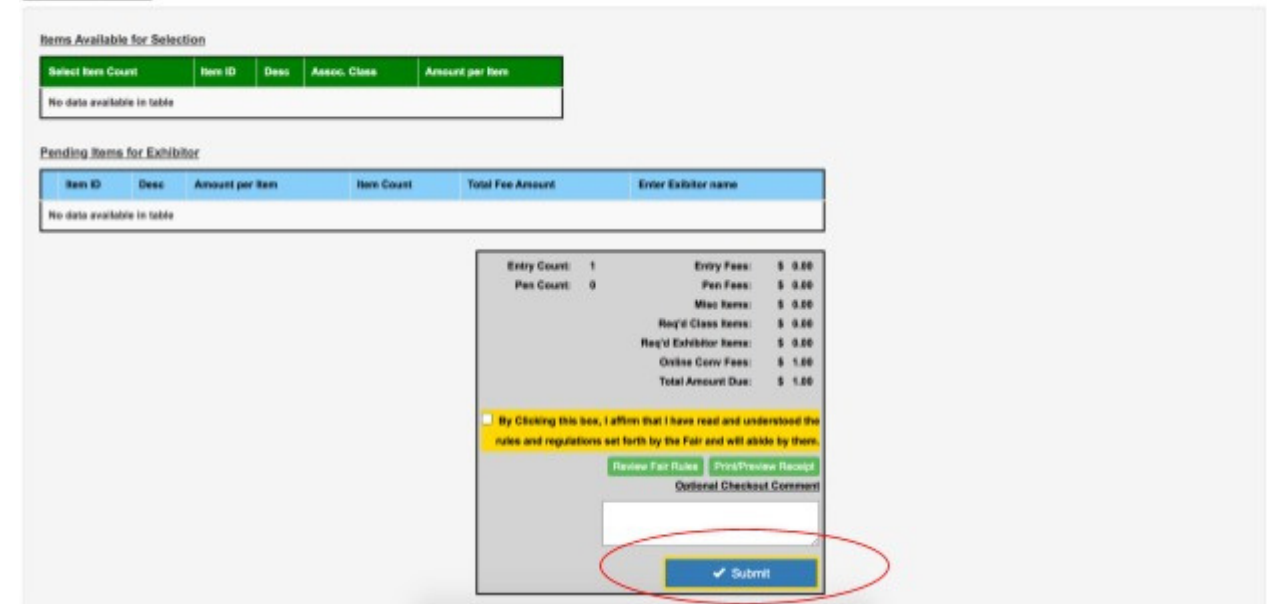

12.Congratulations! You've successfully registered forthe Tolland County 4-H Fair, and will receive a confirmation email with a summaryof all your entries.

*If you have any questions regarding online entries,feel free to contact the Entries and Tallies committee via email at markkloter@sbcglobal.net*